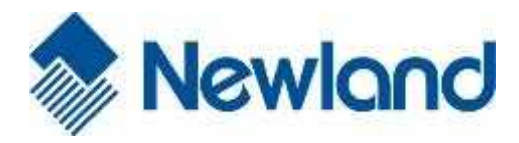

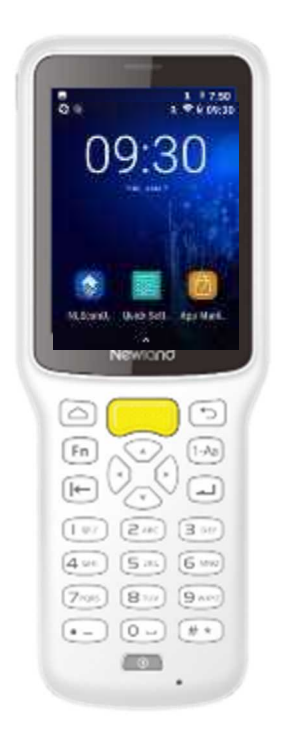

NLS-MT37 (Android 8.1 対応)

## 日本語キーボード表示方法

①設定(Settings)をタップします。 ②システム(System)をタップします。

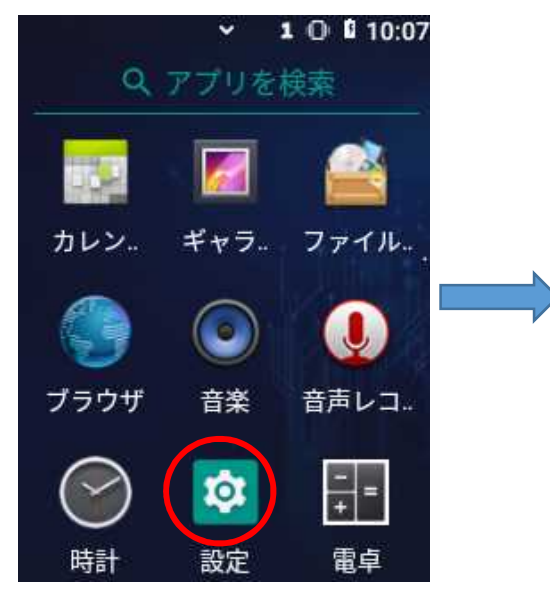

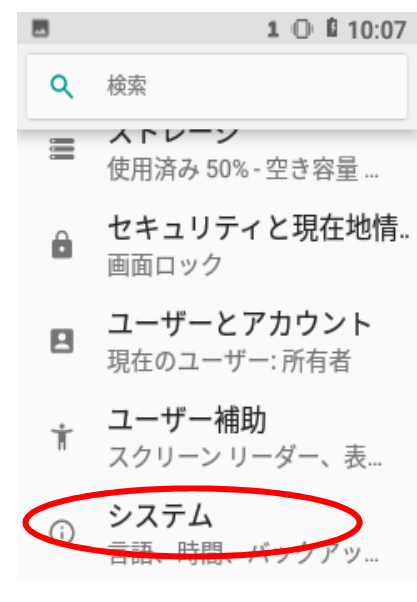

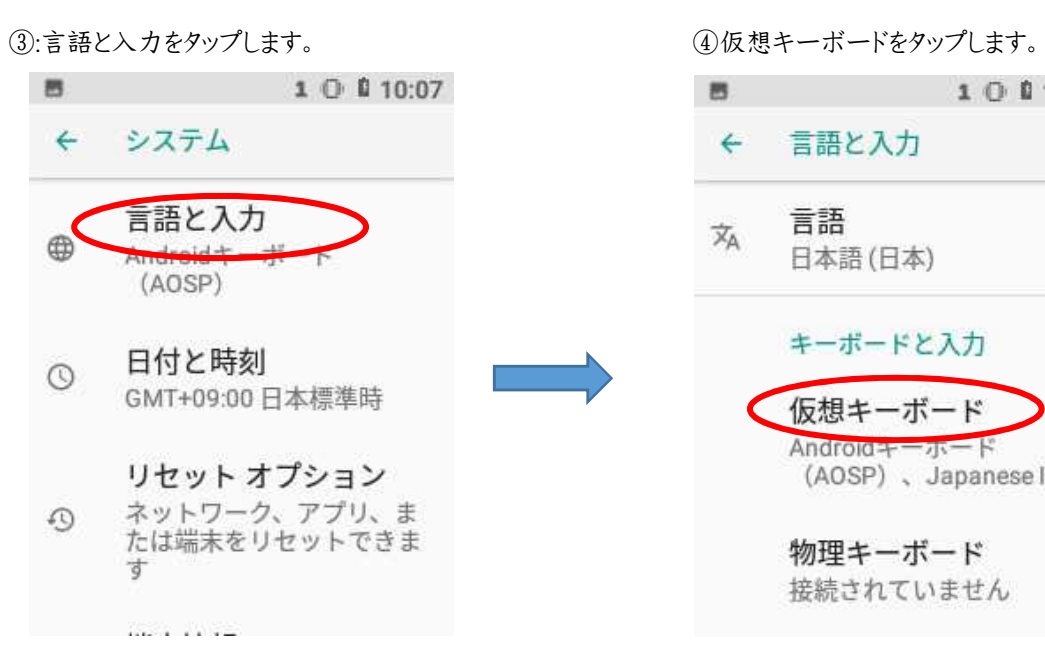

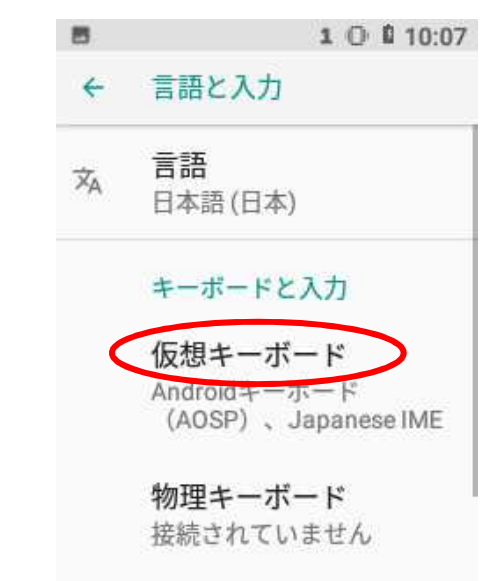

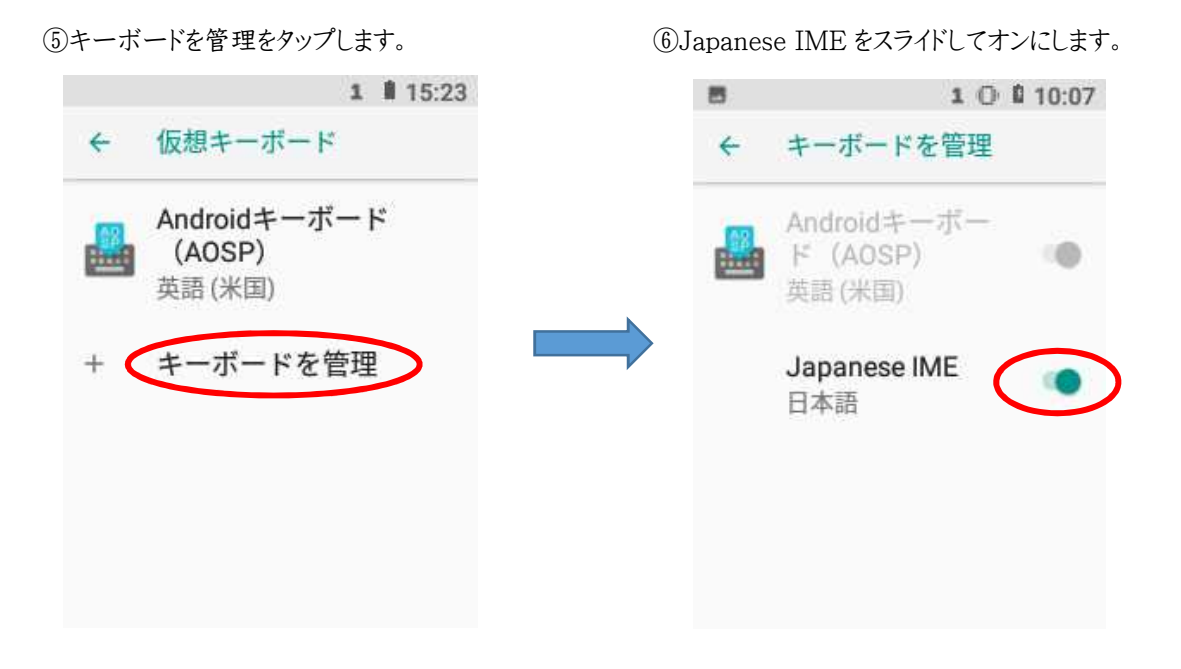

⑦オンにした後に←を押して戻りますと下図のようになります。ホームに戻ります。

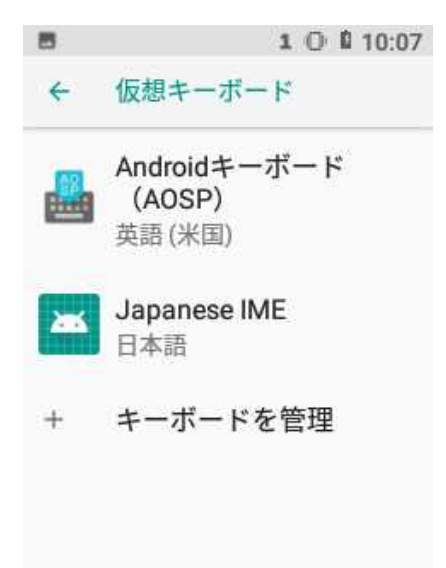

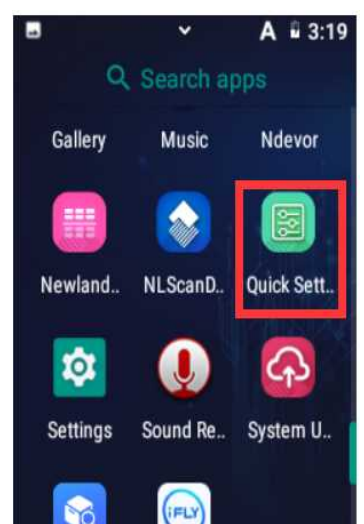

⑧QuickSettings をタップします。 ⑨システム設定(System Settings)をタップします。

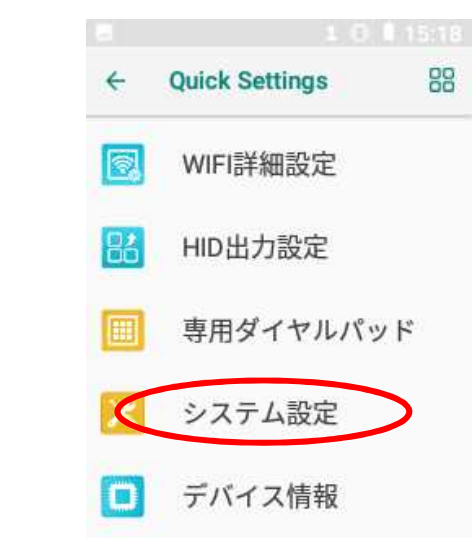

スライドして ON にします。ホームにもどります。 ます。

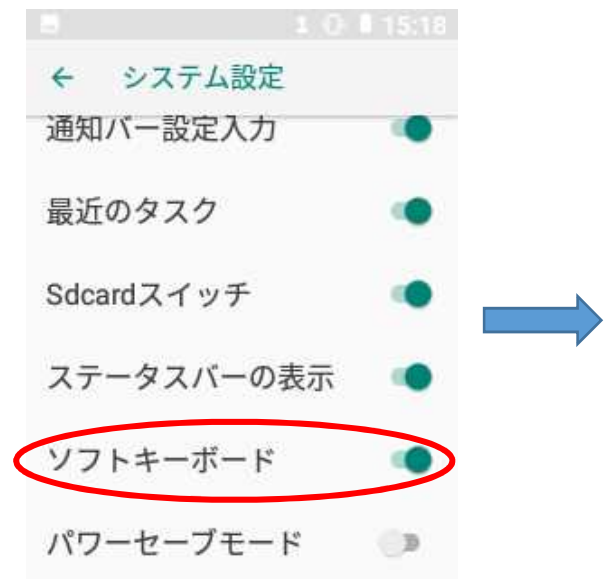

.

⑩ソフトキーボード(Soft Input Enable)を ⑪English(もしくはスペースキー)を長押しし右に

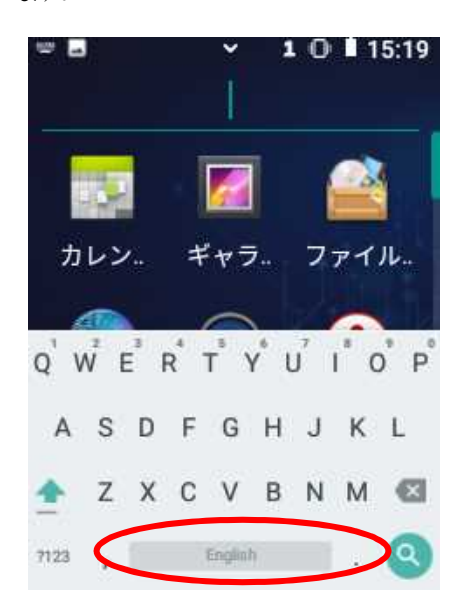

12日本語 Japanese IME(Japanese)をタップします。

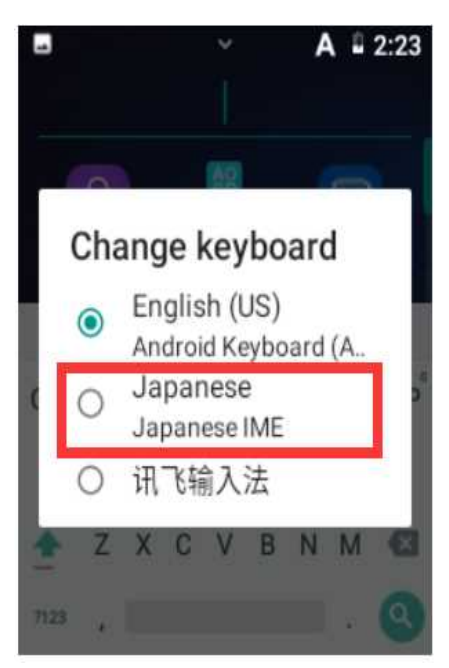